# **Arbejdsgangsbeskrivelse:**

## **Udfærdigelse stillingsopslag – TAP og D-TAP**

I Oracle HCM udarbejdes stillingsopslaget i systemet. I denne vejledning vises, hvordan du udarbejder et stillingsopslag, som efterfølgende bliver reviewet og publiceret af SDU HR.

Målgruppe

• Brugere, som skal oprette et TAP eller D-TAP stillingsopslag

Godkendelse

• Forudsætningen for at udarbejde stillingsopslaget er, at der er ledelsesgodkendelse af opslag

Stillingsopslaget udarbejdes med udgangspunkt i tilgængelige standardopslag pr. stillingskategori. Brugeren kan rette i skabelonen inden opslaget publiceres. Alternativt vælges en tom skabelon ved afkrydsning i: *Indtast tilpasset beskrivelse af internt opslag*.

Når stillingsopslaget er klart, vil det blive reviewet og publiceret af SDU HR.

#### Udfærdigelse stillingsopslag

Bruger opretter stillingsopslag i systemet således:

• Vælg: *Mine klientgrupper*- Tryk på *Ansættelse* - Tryk på *+Tilføj* (oppe i højre hjørne)

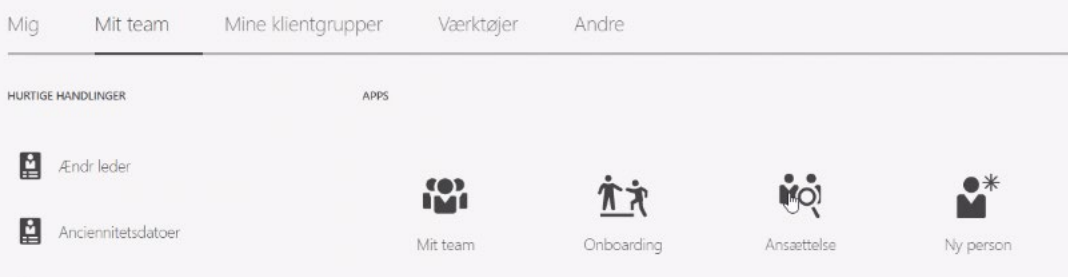

 $\Omega$  Overford

- **Punkt 1 – hvordan:** Vælg *anvend*: *tom rekvisition –* Fortsæt
- **Punkt 2 – Grundlæggende info:** Vælg Rekvisitionstitel: Indtast overskrift på stillingsopslag Vælg antal ledige stillinger – Vælg sprog – Fortsæt
- **Punkt 3 – Ansættelsesteam:** Vælg ansættende leder: Indsæt den ansættendes leders navn (Advarsel – tast: ja)

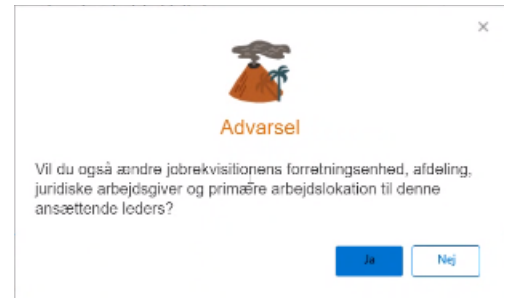

Vælg personalekonsulent: Indsæt personalesagsbehandlers navn (SDU HR) – Tilføj: *samarbejdspartnertype*: vælg *samarbejdspartner* (fx fakultets- og institutsekretær) - Fortsæt

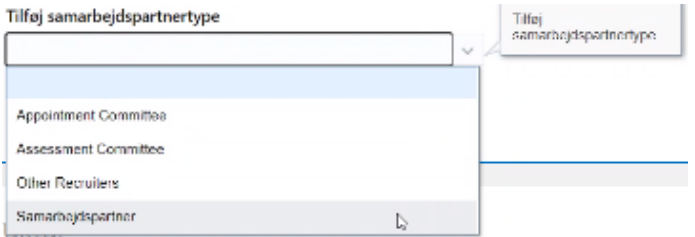

- **Punkt 4 – Rekvisitionsstruktur:** Vælg rekrutteringstype: Professionel Vælg Organisation: Fakultet – Vælg primær lokation: Campus by – Vælg Jobfamilie: SDU\_TAP eller SDU\_DTAP – Fortsæt
- **Punkt 5 – Detaljer:** Vælg Type ansat: Medarbejder Vælg Almindelig eller midlertidig– Vælg Fuldtid eller deltid – Angiv ugentlig arbejdstid –Tilføj kontering – Fortsæt
- **Punkt 6 – Beskrivelse af opslag:** Vælg TAP-skabelon eller DTAP fra dropdown og sæt flueben ved: *Indtast tilpasset beskrivelse af internt opslag –* indsæt opslagsteksten – fjern ikke relevante overenskomster i teksten – overskrift skal ikke fremgå – Fortsæt*.*

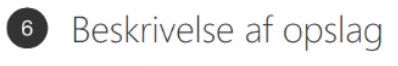

Beskrivelse af internt opslag

Indtast tilpasset beskrivelse af internt opslag

- **Punkt 7 – Tilbudsinfo:** Tjek at info passer eller tilpas indhold Fortsæt
- **Punkt 8 – Vedhæftninger:** Eventuelle vedhæftninger er til internt brug Fortsæt
- **Punkt 9 – Konfiguration:** Ved kandidatudvælgelsesproces: vælg skabelon Ved eksternt ansøgningsflow: vælg skabelon –Tillad, at kandidater ansøger, når ikke opslået: Vælg Nej – Udfyld rekvisition automatisk: Vælg Nej – Fortsæt
- **Punkt 10 – Spørgeskemaer:** Tilføj ikke noget skema
- **Afsend**
- **Hvis opslaget også skal slås op på engelsk:** (Der skal være valgt alle sprog ved punkt 2) Klik på handlinger – oversæt jobrekvisition

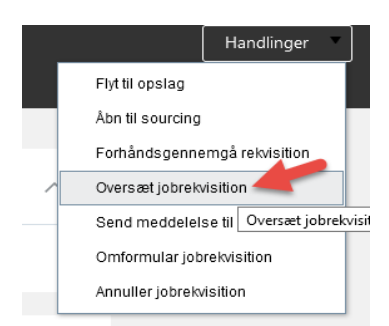

Klik på rediger ved engelsk – indsæt engelsk overskrift og ved Beskrivelse til interne kandidater indsættes opslagstekst

Når opslaget er udarbejdet får SDU HR en notifikation om, at den er klar til review og publicering.

Når jobopslaget er publiceret på Jobnet og SDU.dk, så vil du modtage en notifikation.

#### **Tips**

- Ved publicering på eksterne medier såsom DJØF, DM mv. sendes der en mail udenom systemet til [info@signatur.dk](mailto:info@signatur.dk) – dette foretages af SDU HR
- Opgaven med stillingsopslag kan eksempelvis uddelegeres til en Institutsekretær
- Hvis andet ikke er angivet i stillingsopslaget, er ansøgningsfristen 14 dage. Ønsker I en anden ansøgningsfrist, bedes I give SDU HR besked pr. mail eller angive det i stillingsopslaget.

### Journalisering

- Godkendelse af stillingsopslag
- Selve stillingsopslaget